## How to book your child's School Meal

When we return to school, we will be using the ParentPay booking service to book children's meals.

**This applies to every child, including those who receive a Free School Meal. All meals will have to be booked at home through ParentPay by midnight of the previous day.**

## Making bookings

- 1. Go to www.parentpay.com and log in
- 2. Select the child to make bookings for
- 3. Select Bookings > Make or view bookings
- 4. Select the time of day that you wish to make a booking for ie Lunch time
- 5. Select the week to view
- 6. Select Make or view bookings

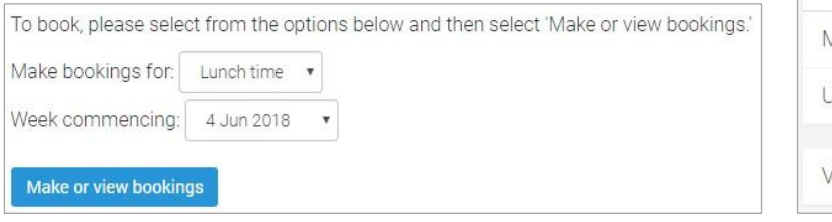

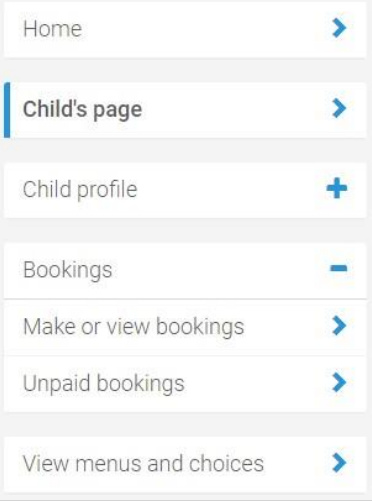

## Lunch time selection

PLEASE NOTE: When confirming your bookings, any Payment due must be paid within 2 hours. Failure to do so will result in unpaid bookings being cancelled If your Payment due is zero (£0.00), simply confirm bookings and no further action is required.

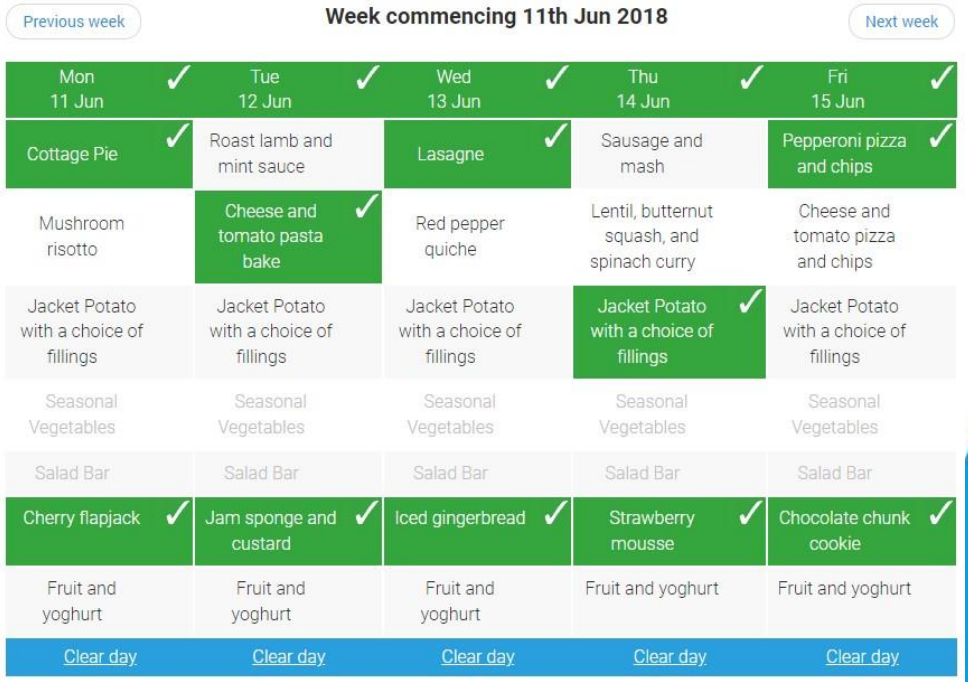

7. Menu selections: Book your child's meal by selecting from the menu choices shown. There will always be a vegetarian (V) option daily.

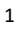

©ParentPay Ltd 2018

**WARNING: Any bookings must be confirmed and (if required) paid for within 2 hours of selecting them. Failure to do so will result in the bookings being automatically cancelled.** 

- 8. A summary will be displayed at the bottom of the page.
- 9. Review the booking summary, and select **Confirm booking**.
- 10. Any credit in your Parent Account will be used to pay for the meals. Any remaining cost can be paid by card or Visa Checkout by selecting the appropriate option

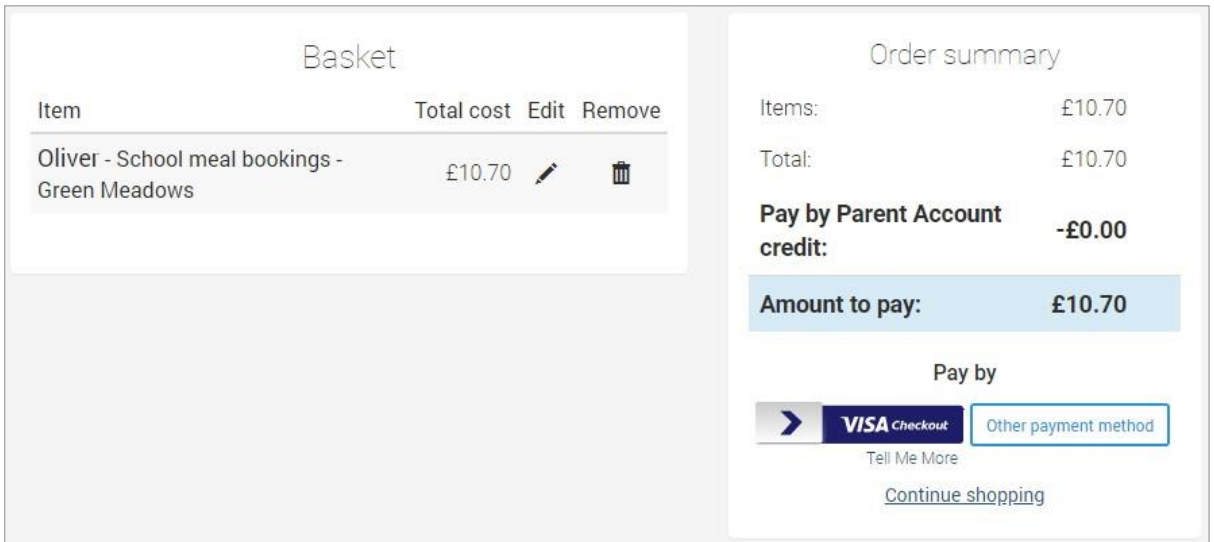

**NOTE:** Free school meals (FSM) entitlement is automatically calculated and will show as a payment and corresponding credit.

A copy of the menu will be visible within ParentPay as you make your selections.

If you have not already activated your Parentpay account and need a copy of your login details, please contact the school office.

**Bookings must always be confirmed to ensure that they are registered on the school's system.**